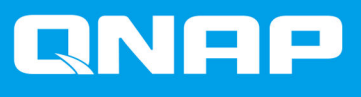

# **JBOD-Gehäuse – Software-Benutzerhandbuch**

**Benutzerhandbuch**

Dokumentversion: 2 11/01/2022

# **Inhaltsverzeichnis**

#### 1. Übersicht

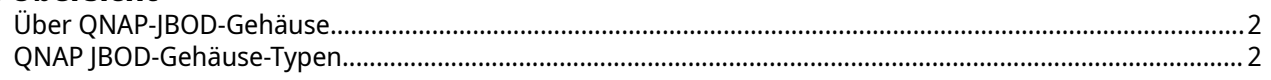

#### 2. QNAP JBOD Manager

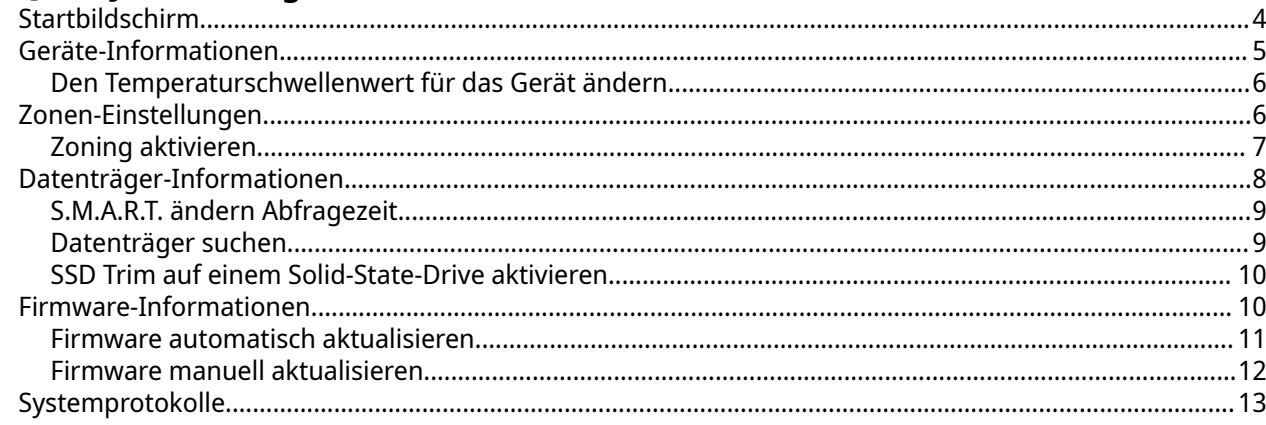

# 3. QTS JBOD-Verwaltung

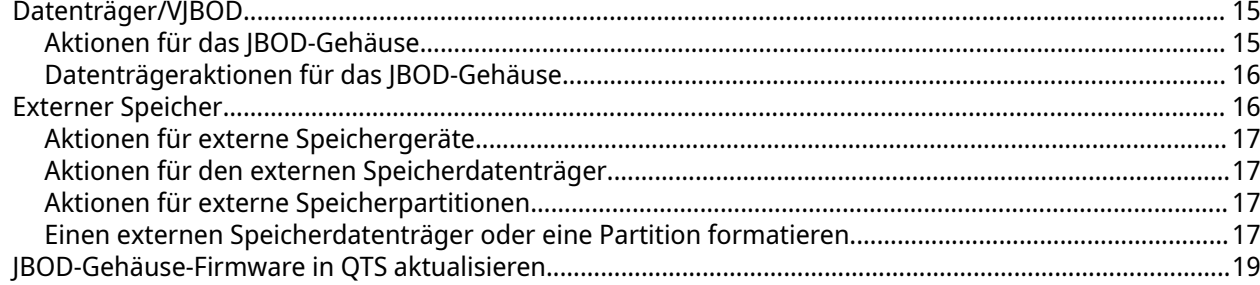

# 4. QuTS hero JBOD-Verwaltung

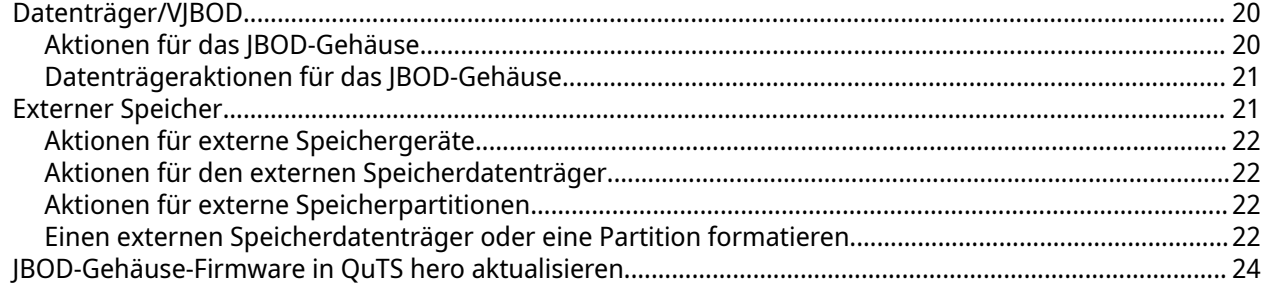

# <span id="page-2-0"></span>**1. Übersicht**

#### **Über QNAP-JBOD-Gehäuse**

QNAP-JBOD-Gehäuse sind eine Reihe von Erweiterungseinheiten, mit denen Sie die Speicherkapazität Ihres NAS, Computers oder Servers erhöhen können. JBOD-Gehäuse bieten eine breite Palette an Speicheranwendungen. Sie können die Laufwerke unabhängig voneinander verwalten oder sie in einer Software-RAID-Konfiguration mit einem Host-NAS, Computer oder Server zusammenfassen. QNAP bietet JBOD-Gehäuse mit USB 3.2 Gen 2 Typ-C- oder SFF-Schnittstellenports an, um eine schnelle und effiziente Datenübertragung zwischen dem JBOD-Gehäuse und dem Host-Gerät zu gewährleisten.

#### **QNAP JBOD-Gehäuse-Typen**

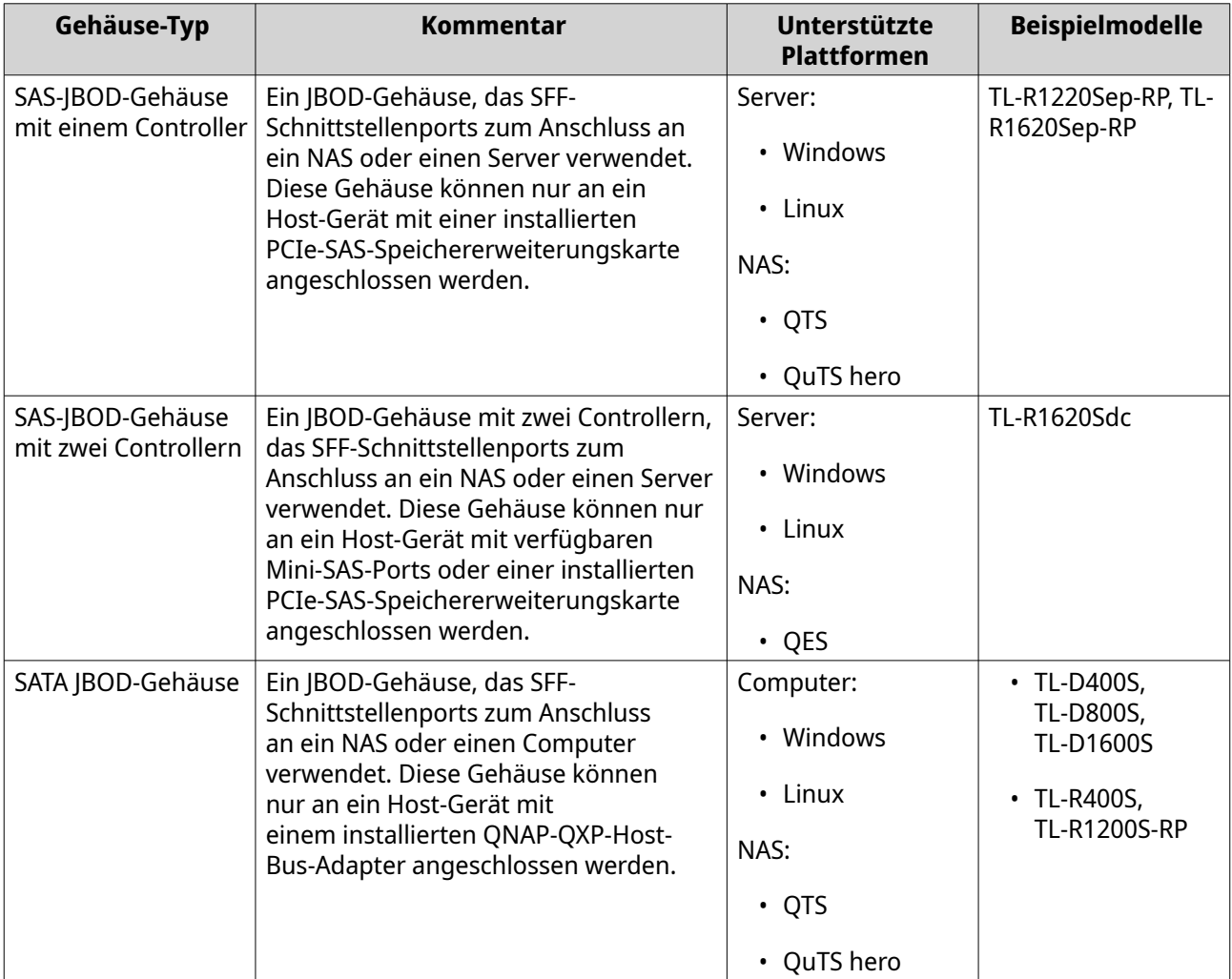

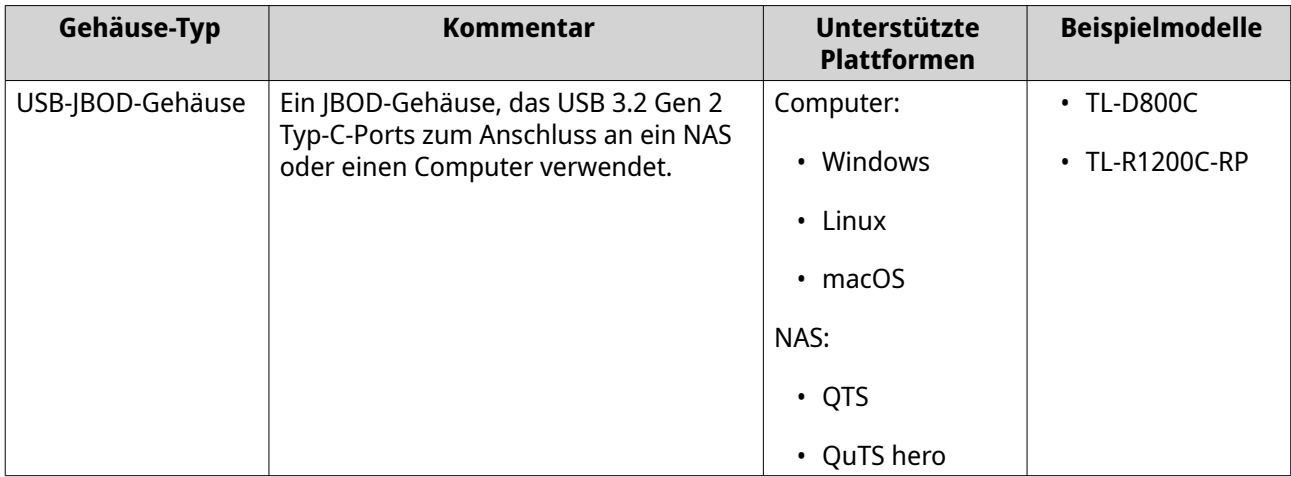

# <span id="page-4-0"></span>**2. QNAP JBOD Manager**

QNAP JBOD Manager ist ein Dienstprogramm für Windows, Linux und macOS, mit dem Sie angeschlossene QNAP JBOD-Gehäuse anzeigen und konfigurieren können.

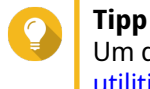

. .<br>m den QNAP JBOD Manager herunterzuladen, wechseln Sie zu [https://www.qnap.com/](https://www.qnap.com/utilities) | [utilities](https://www.qnap.com/utilities).

#### **Startbildschirm**

Auf dem Startbildschirm werden grundlegende Informationen zum ausgewählten Gerät angezeigt, und er bietet Zugriff auf mehrere Optionen zur Geräteverwaltung.

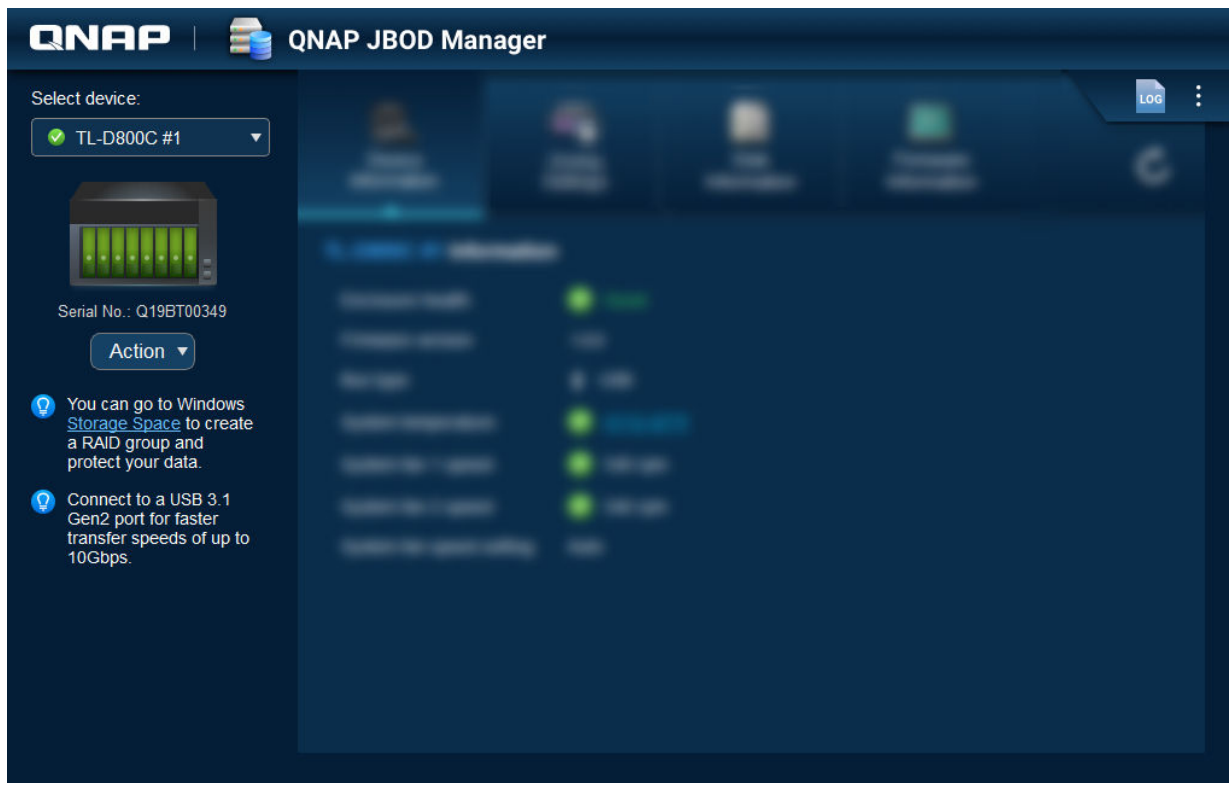

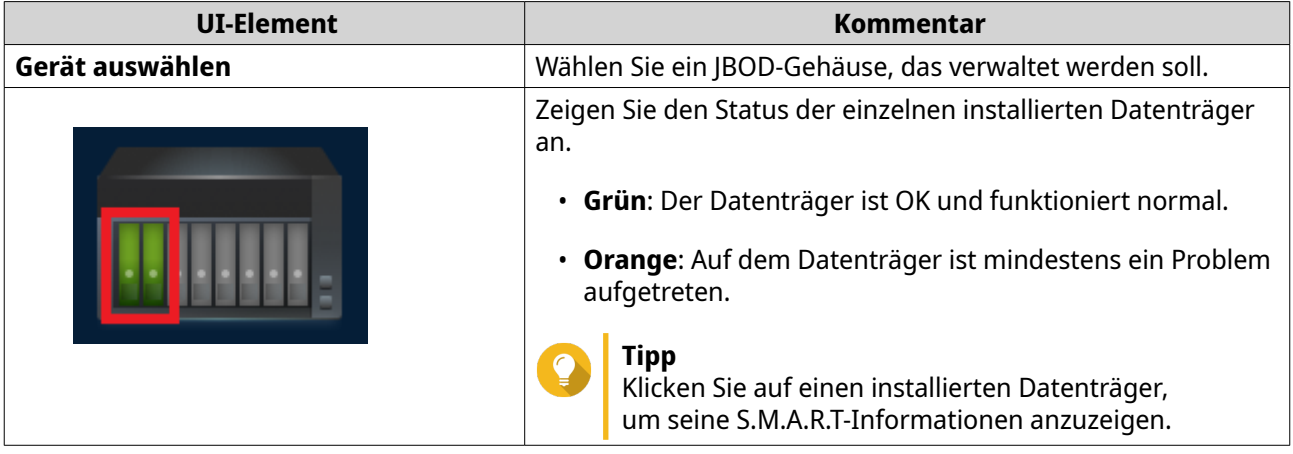

<span id="page-5-0"></span>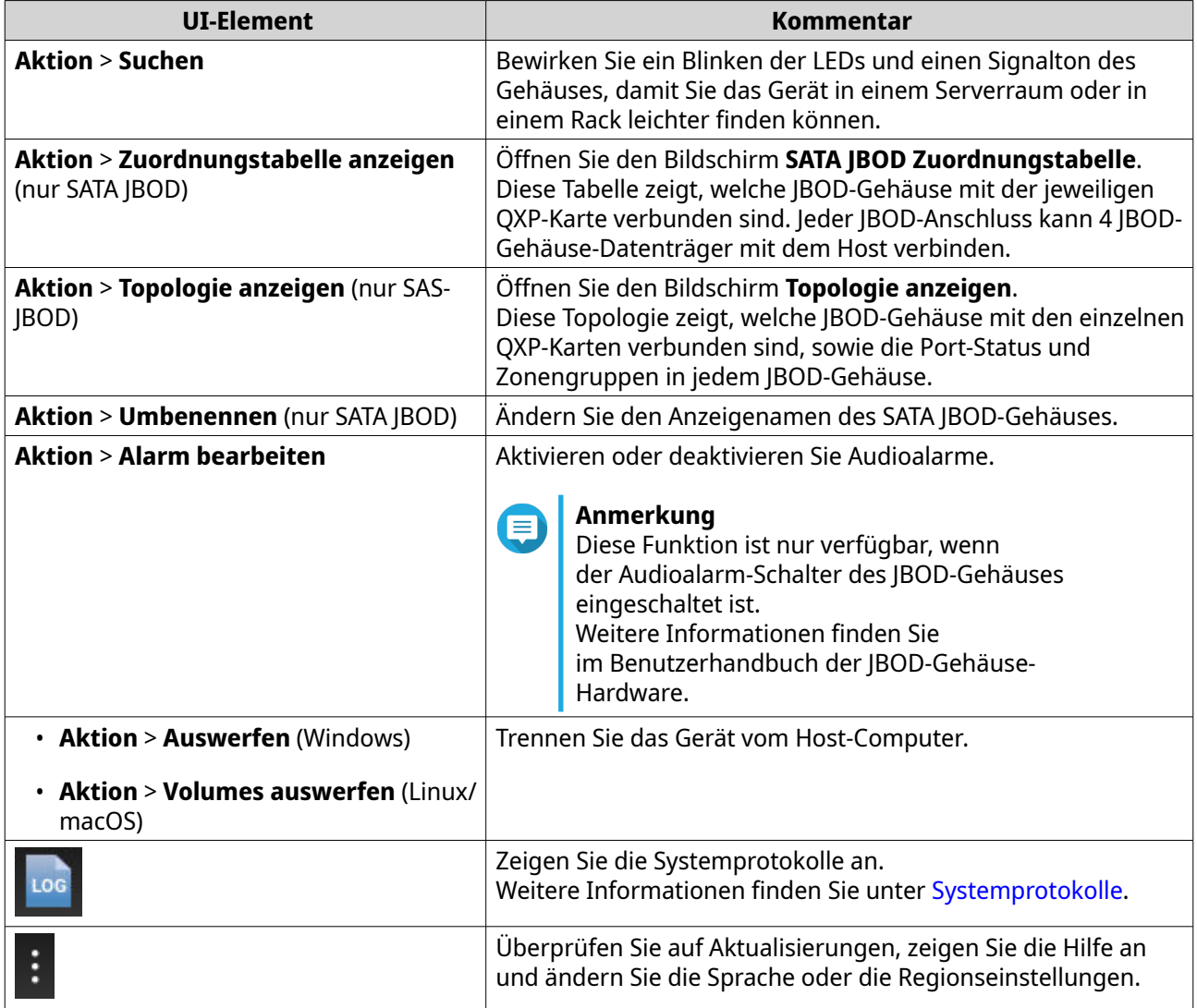

### **Geräte-Informationen**

Auf diesem Bildschirm werden grundlegende Informationen zum ausgewählten JBOD-Gehäuse angezeigt.

<span id="page-6-0"></span>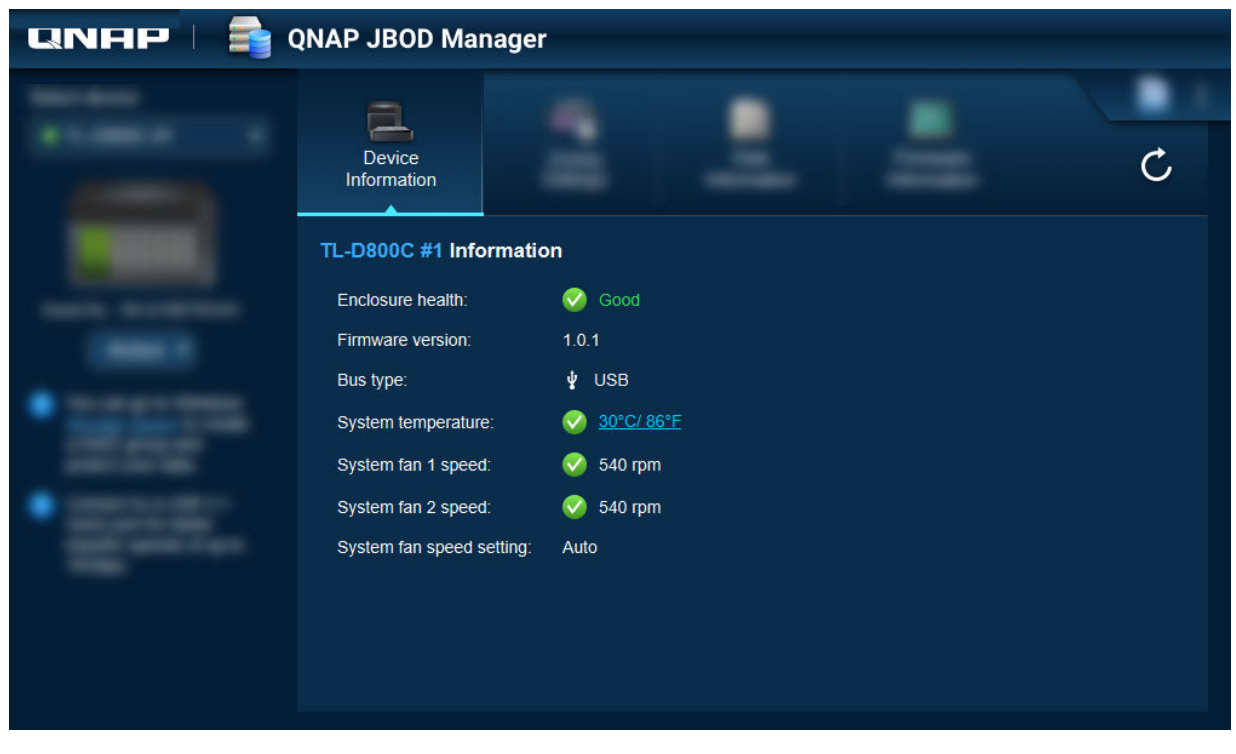

**Tipp** Klicken Sie auf  $\mathbf C$ , um die Informationen zum Gerät und seinen Status zu aktualisieren.

#### **Den Temperaturschwellenwert für das Gerät ändern**

QNAP JBOD Manager gibt eine Temperaturwarnung aus, wenn die interne Temperatur des Geräts den angegebenen Schwellenwert erreicht.

- **1.** Öffnen Sie QNAP JBOD Manager.
- **2.** Wechseln Sie zu **Geräte-Informationen**.
- **3.** Klicken Sie auf die Systemtemperatur. Das Fenster **Temperaturschwellenwert für Gerät** wird angezeigt.
- **4.** Geben Sie einen Temperaturschwellenwert zwischen 55 °C und 69 °C an.
- **5.** Klicken Sie auf **Übernehmen**.

#### **Zonen-Einstellungen**

Auf dem Bildschirm werden die Zonen-Einstellungen auf dem ausgewählten JBOD-Gehäuse angezeigt. Sie können Datenträger in unterschiedlichen Zonen gruppieren.

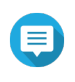

#### **Anmerkung**

Diese Einstellungen sind nur für SAS-JBOD-Gehäuse verfügbar und erfordern möglicherweise die Installation von SAS-Erweiterungskarten auf dem Host-Gerät. Weitere Informationen finden Sie im Benutzerhandbuch für das JBOD-Gehäusemodell.

<span id="page-7-0"></span>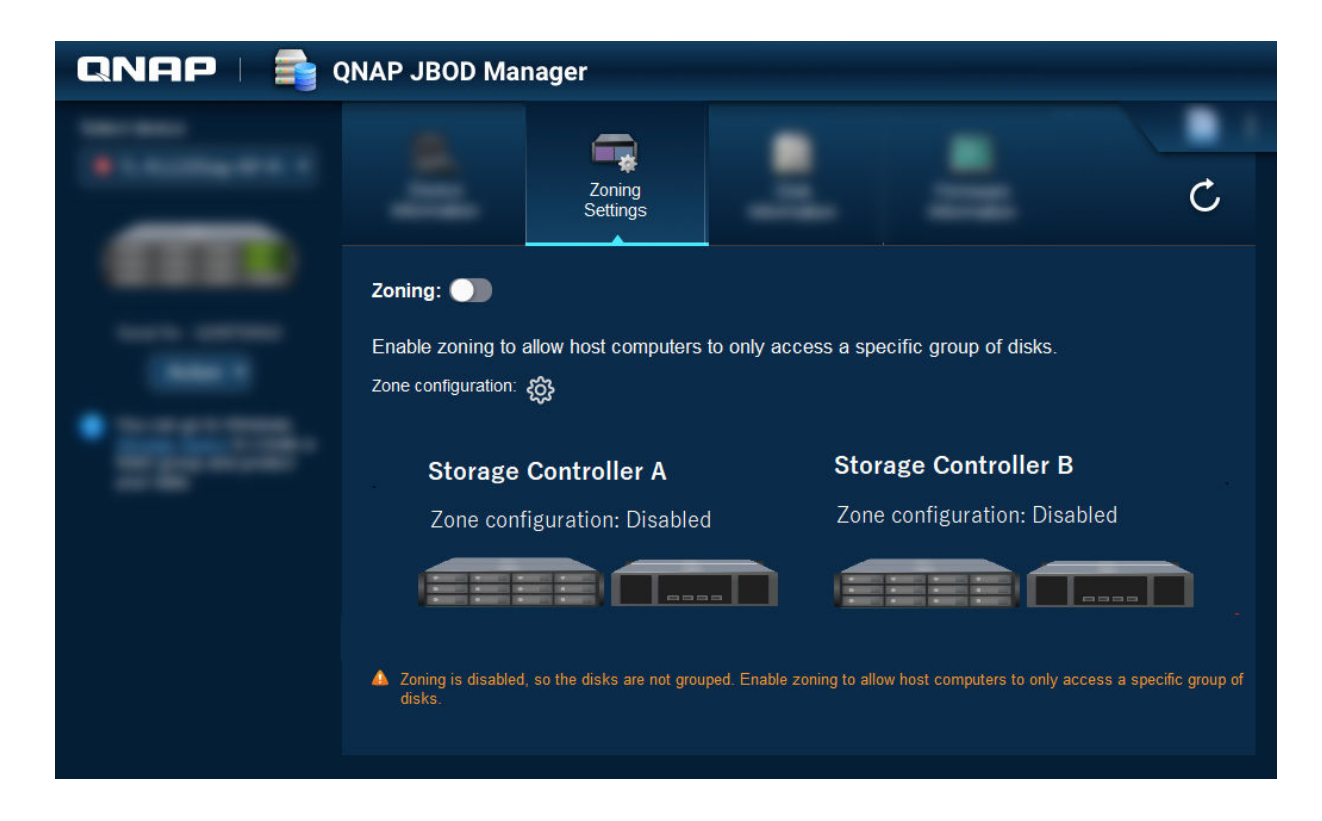

#### **Zoning aktivieren**

Mit Zoning können Sie den Host-Zugriff auf bestimmte Gruppen von Datenträgern beschränken.

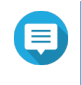

#### **Anmerkung**

Diese Einstellungen sind nur für SAS-JBOD-Gehäuse verfügbar und erfordern möglicherweise die Installation von SAS-Erweiterungskarten auf dem Host-Gerät. Weitere Informationen finden Sie im Benutzerhandbuch für das JBOD-Gehäusemodell.

- **1.** Öffnen Sie QNAP JBOD Manager.
- **2.** Wechseln Sie zu **Zonen-Einstellungen**.
- **3.** Klicken Sie neben **Zoning** auf **QD**, um das Zoning zu aktivieren.
- **4.**

Klicken Sie neben **Zonen-Konfiguration** auf . Das Fenster **Einstellungen der Zonen-Konfiguration** wird geöffnet.

**5.** Wählen Sie eine Zonen-Konfiguration.

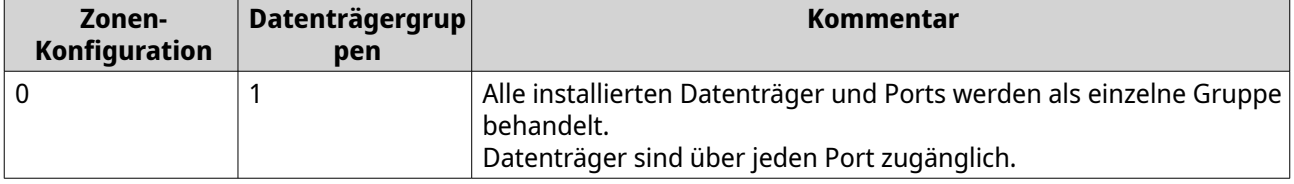

<span id="page-8-0"></span>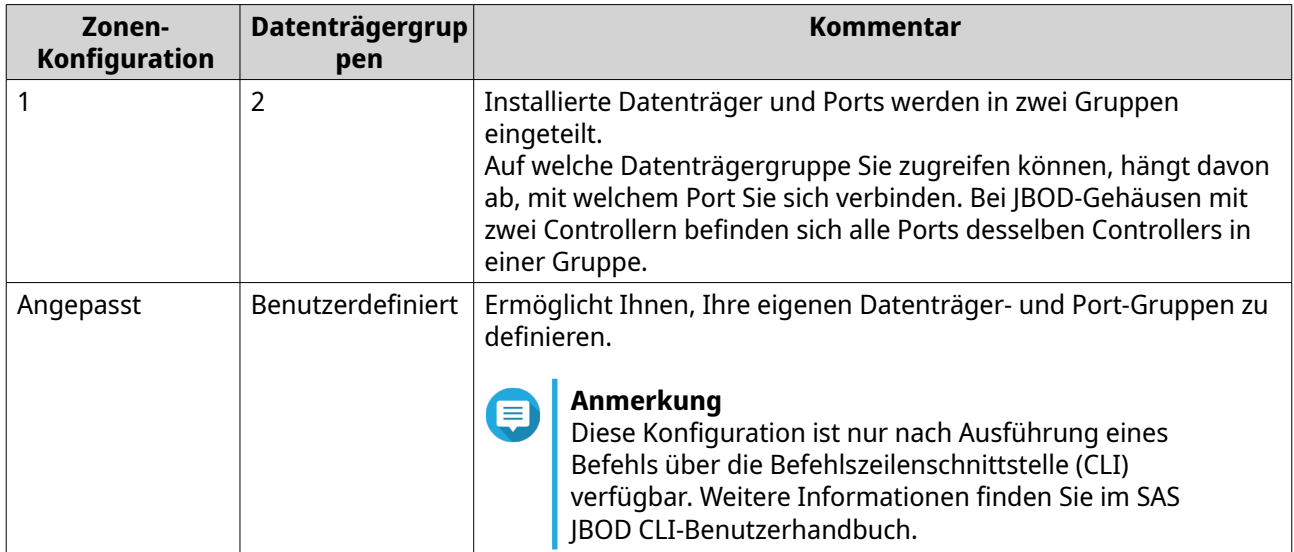

- **6.** Klicken Sie auf **Konfiguration übernehmen**. Es wird ein Bestätigungsfenster angezeigt.
- **7.** Klicken Sie auf **Ja**.

#### **Datenträger-Informationen**

Auf diesem Bildschirm werden grundlegende Datenträger-Informationen und der Status der ausgewählten Datenträger angezeigt. Sie können die Informationen für einen einzelnen Datenträger anzeigen oder **Alle Datenträger** wählen, um die installierten Datenträger als Liste anzuzeigen.

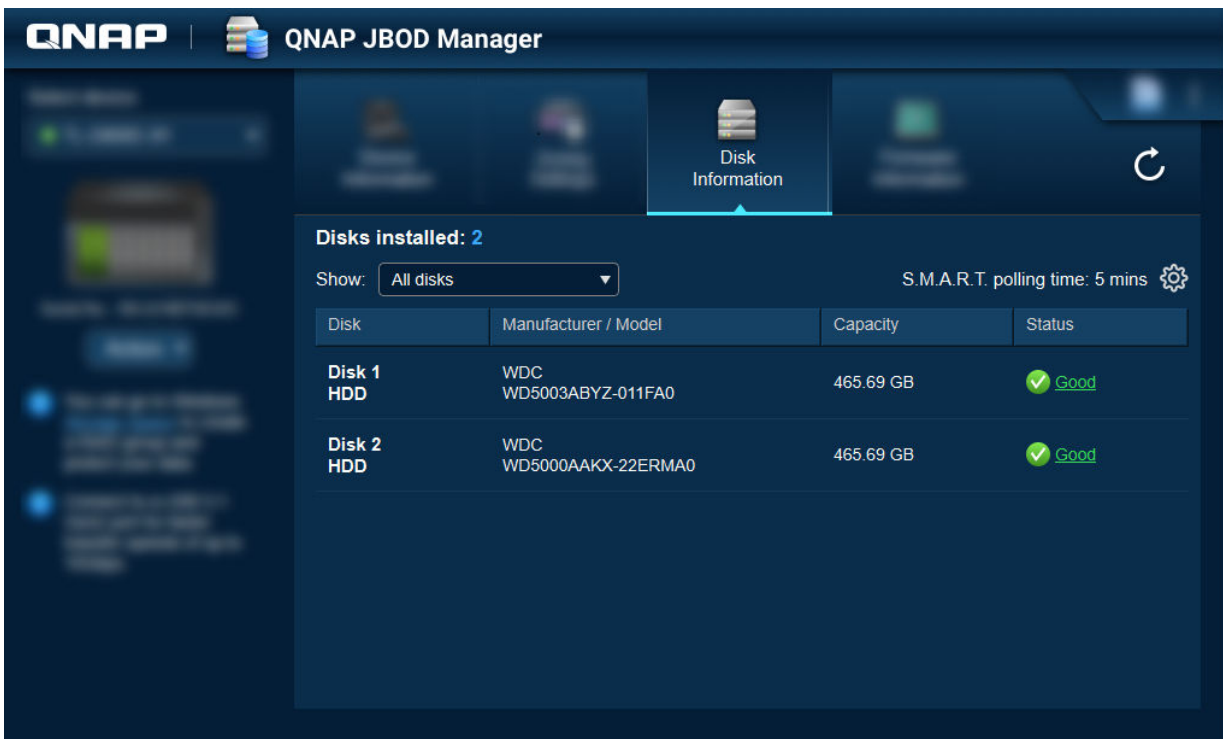

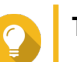

<span id="page-9-0"></span>Klicken Sie auf die Statusanzeige eines Datenträgers, um ausführliche Informationen, einschließlich der S.M.A.R.T.-Informationen zu diesem Datenträger anzuzeigen.

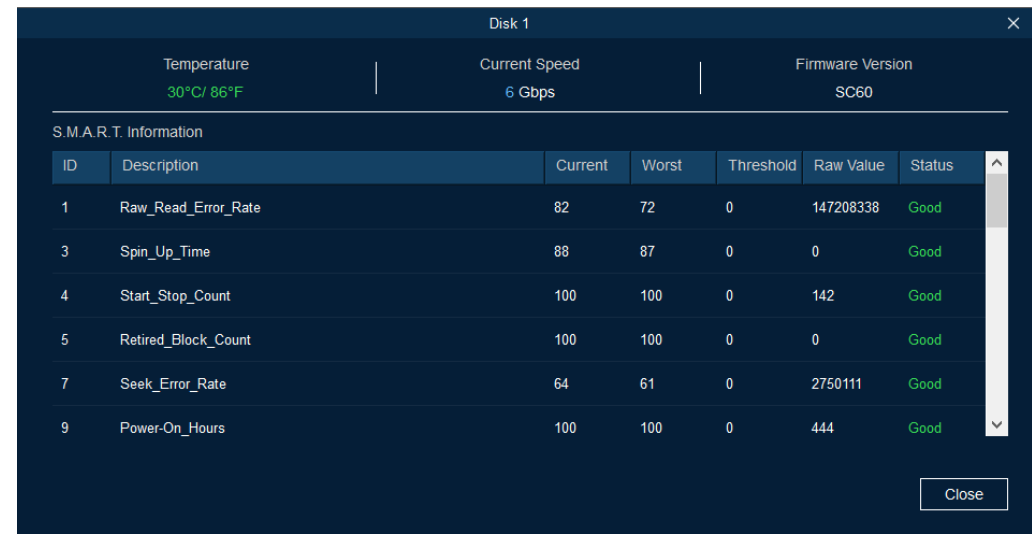

#### **S.M.A.R.T. ändern Abfragezeit**

Sie können angeben, wie oft das Gerät Datenträger auf S.M.A.R.T.-Fehler überprüft.

- **1.** Öffnen Sie QNAP JBOD Manager.
- **2.** Wechseln Sie zu **Datenträger-Informationen**.
- **3.**

Klicken Sie neben **S.M.A.R.T.-Abfragezeit** auf . Das Fenster **S.M.A.R.T. Abfragezeit** wird angezeigt.

- **4.** Geben Sie die S.M.A.R.T.-Abfragezeit in Minuten an.
	- Zulässige Werte: 1 bis 60
	- Standardwert: 5

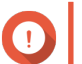

**Wichtig**

Eine hohe Abfragefrequenz kann die Datenträgerleistung beeinträchtigen.

**5.** Klicken Sie auf **Übernehmen**.

#### **Datenträger suchen**

- **1.** Öffnen Sie QNAP JBOD Manager.
- **2.** Wählen Sie unter **Gerät auswählen** das Gerät aus, auf dem sich der Datenträger physisch befindet.
- **3.** Wechseln Sie zu **Datenträger-Informationen**.
- **4.** Wählen Sie neben **Anzeigen** die Option **Alle Datenträger**.
- **5.** Identifizieren Sie einen zu suchenden Datenträger.
- <span id="page-10-0"></span>**6.** Klicken Sie auf  $\odot$ . Das Fenster **Datenträger suchen** wird geöffnet. Die Datenträger-LED beginnt zu blinken.
- **7.** Nachdem Sie den Datenträger gefunden haben, klicken Sie auf **Blinken stoppen**.

#### **SSD Trim auf einem Solid-State-Drive aktivieren**

SSD Trim bereinigt gelöschte Datenblöcke auf einem Solid-State-Drive, um die Schreibleistung zu gewährleisten.

- **1.** Öffnen Sie QNAP JBOD Manager.
- **2.** Wählen Sie unter **Gerät auswählen** ein Gerät.
- **3.** Wechseln Sie zu **Datenträger-Informationen**.
- **4.** Wählen Sie neben **Anzeigen** eine SSD.
- **5.** Klicken Sie neben **SSD Trim** auf **Deaktiviert**. Das Fenster **SSD Trim aktivieren** wird geöffnet.
- **6.** Klicken Sie auf **Ja**.
- **7.** Klicken Sie auf **OK** oder klicken Sie auf **Jetzt neu starten**, wenn Sie dazu aufgefordert werden.

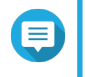

#### **Anmerkung**

Einige Betriebssysteme können einen Neustart erfordern, bevor SSD Trim aktiviert werden kann.

#### **Firmware-Informationen**

Auf diesem Bildschirm werden die aktuelle Firmwareversion Ihres JBOD-Gehäuses sowie Optionen zum Aktualisieren der Firmware angezeigt.

<span id="page-11-0"></span>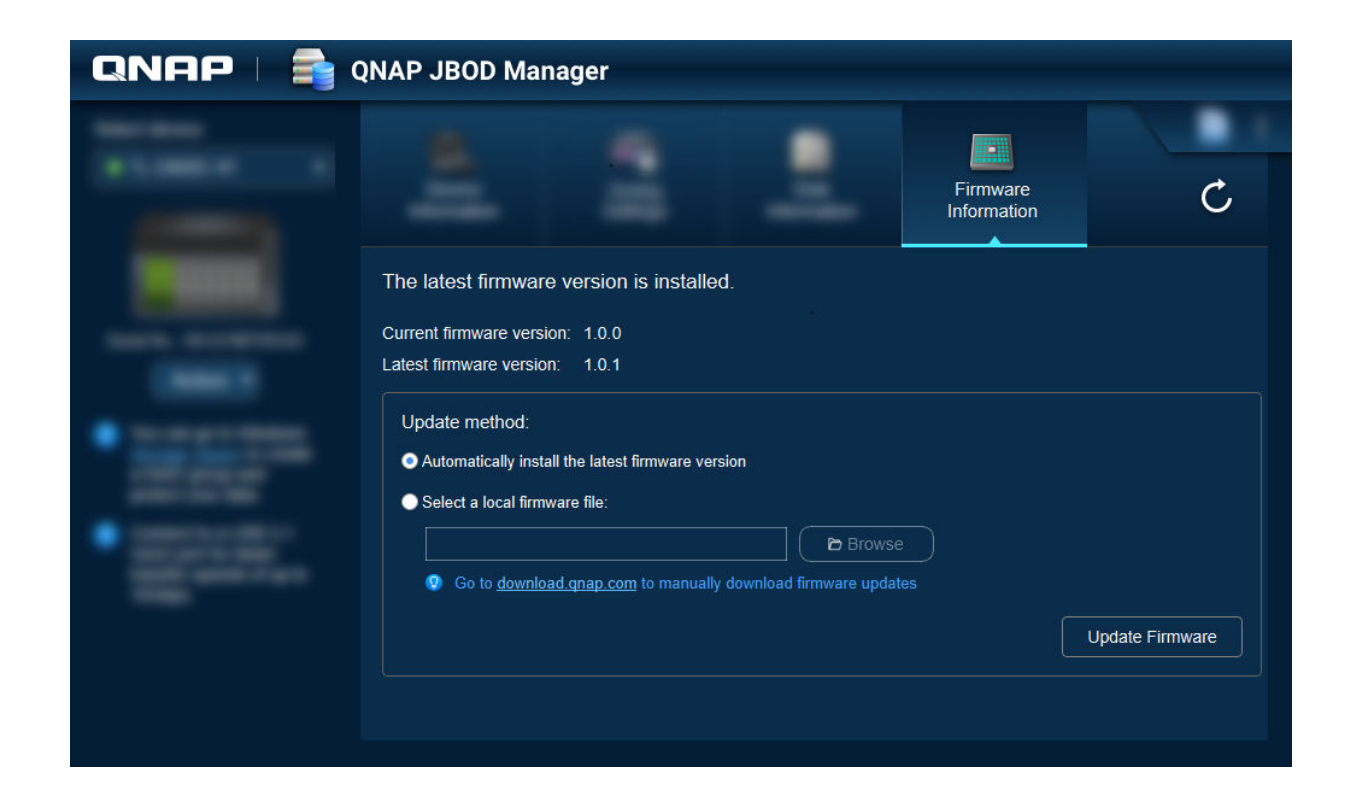

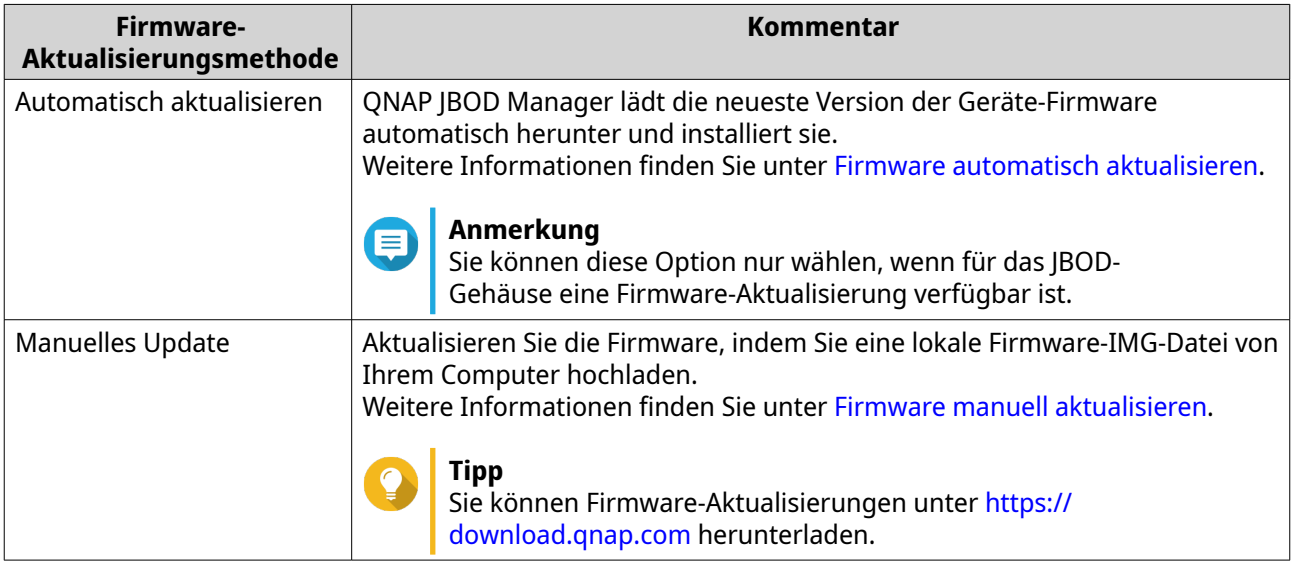

#### **Firmware automatisch aktualisieren**

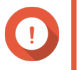

#### **Wichtig**

- Alle Kabel müssen an das JBOD-Gehäuse angeschlossen werden, um die Firmware zu aktualisieren.
- JBOD-Gehäuse mit zwei Controllern erfordern eine Multipath-Verbindung zum Host, um die Firmware zu aktualisieren.
- In macOS muss das Host-Gerät an die Stromversorgung angeschlossen werden, um die Firmware zu aktualisieren.
- QNAP empfiehlt, die RAID-Gruppen von den im JBOD-Gehäuse installierten Datenträgern vor dem Aktualisieren der Firmware zu entfernen.
- <span id="page-12-0"></span>**1.** Öffnen Sie QNAP JBOD Manager.
- **2.** Wechseln Sie zu **Firmware-Informationen**.
- **3.** Wählen Sie die zu aktualisierenden Geräte.
- **4.** Wählen Sie unter **Aktualisierungsmethode** die Option **Die neueste Firmware-Version automatisch installieren**.

#### **Anmerkung**

Sie können diese Option nur auswählen, wenn eine Firmware-Aktualisierung für die ausgewählten Geräte verfügbar ist.

- **5.** Klicken Sie auf **Firmware aktualisieren**. Das Fenster **Firmwareaktualisierung** wird angezeigt. QNAP JBOD Manager lädt die Datei zum Aktualisieren der Firmware herunter.
- **6.** Starten Sie das Gerät neu. QNAP JBOD Manager wird geöffnet, und die Firmware wird installiert.
- **7.** Stellen Sie sicher, dass die Firmware aktualisiert wird.
	- **a.** Wechseln Sie zu **Firmware-Informationen**.
	- **b.** Stellen Sie sicher, dass die **Aktuelle Firmwareversion** und **Neueste Firmwareversion** übereinstimmen.

#### **Firmware manuell aktualisieren**

#### **Wichtig**

- Alle Kabel müssen an das JBOD-Gehäuse angeschlossen werden, um die Firmware zu aktualisieren.
- JBOD-Gehäuse mit zwei Controllern erfordern eine Multipath-Verbindung zum Host, um die Firmware zu aktualisieren.
- In macOS muss das Host-Gerät an die Stromversorgung angeschlossen werden, um die Firmware zu aktualisieren.
- QNAP empfiehlt, die RAID-Gruppen von den im JBOD-Gehäuse installierten Datenträgern vor dem Aktualisieren der Firmware zu entfernen.
- **1.** Öffnen Sie QNAP JBOD Manager.
- **2.** Wechseln Sie zu **Firmware-Informationen**.
- **3.** Wählen Sie die zu aktualisierenden Geräte.
- **4.** Wählen Sie unter **Aktualisierungsmethode** die Option **Eine lokale Firmware-Datei wählen**.

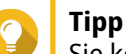

Sie können Firmware-Aktualisierungen unter<https://download.qnap.com>herunterladen.

**5.** Klicken Sie auf **Durchsuchen**.

- <span id="page-13-0"></span>**6.** Wählen Sie die Datei zum Aktualisieren der Firmware auf Ihrem Computer.
- **7.** Klicken Sie auf **Firmware aktualisieren**. Das Fenster **Firmwareaktualisierung** wird angezeigt.
- **8.** Starten Sie das Gerät neu. QNAP JBOD Manager wird geöffnet, und die Firmware wird installiert.
- **9.** Stellen Sie sicher, dass die Firmware aktualisiert wird.
	- **a.** Wechseln Sie zu **Firmware-Informationen**.
	- **b.** Stellen Sie sicher, dass die **Aktuelle Firmwareversion** und **Neueste Firmwareversion** übereinstimmen.

#### **Systemprotokolle**

Systemprotokolle sind Aufzeichnungen aller Ereignisse, die in einem JBOD-Gehäuse auftreten. Sie können die Protokolle filtern, durchsuchen und herunterladen, um Hilfe bei der Fehlerbehebung zu erhalten.

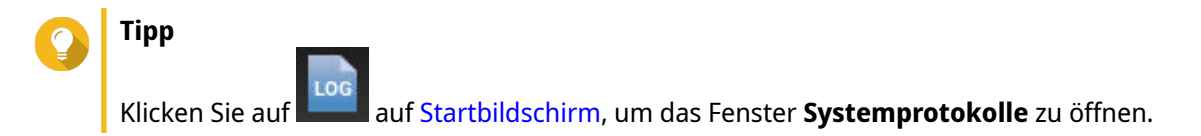

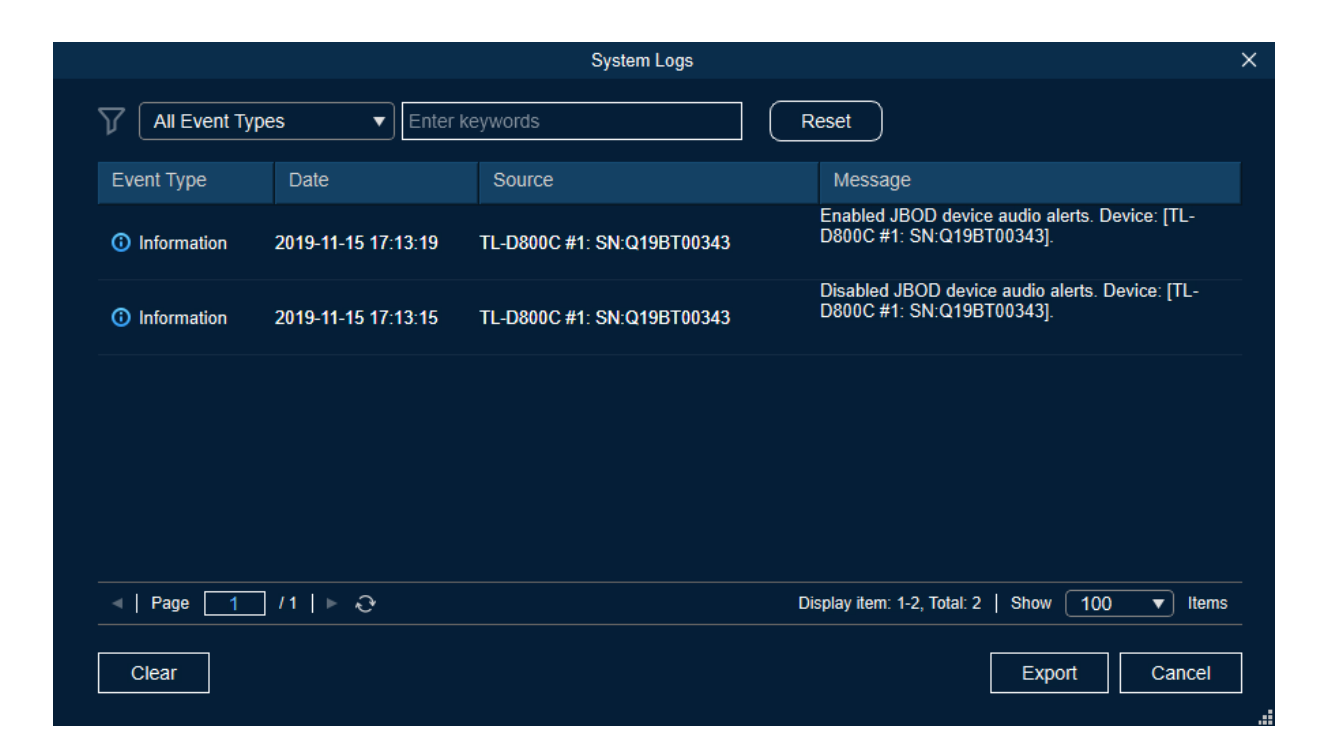

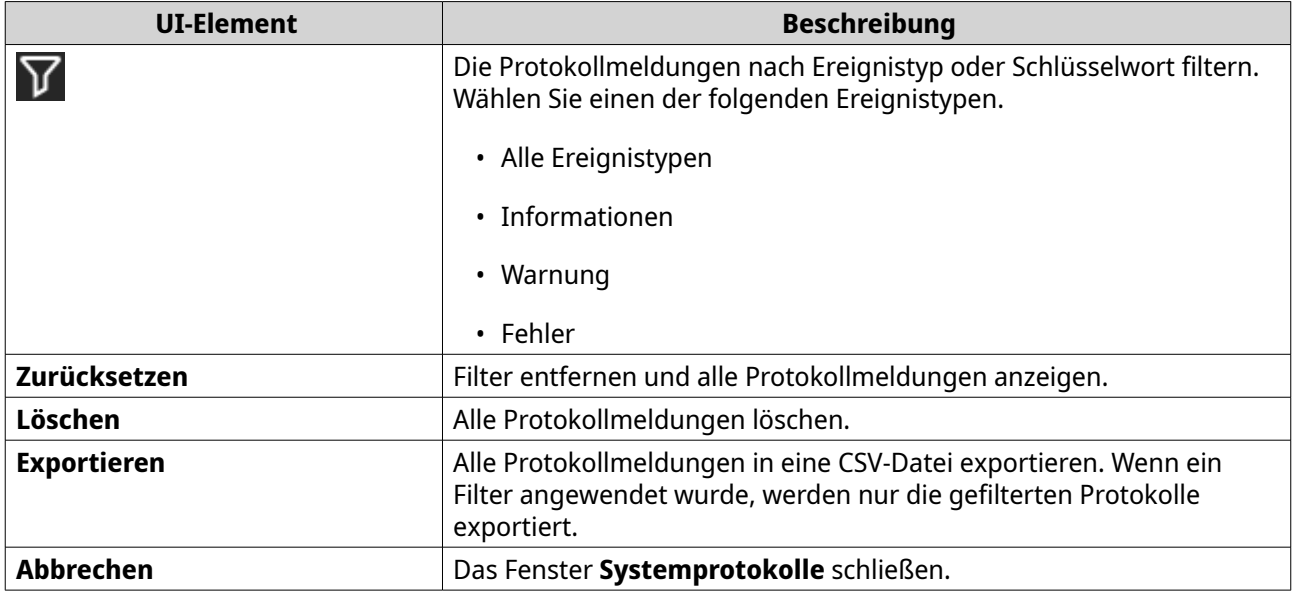

# <span id="page-15-0"></span>**3. QTS JBOD-Verwaltung**

Sie können JBOD-Gehäuse in QTS von folgenden Orten aus im Dienstprogramm "Speicher & Snapshots" verwalten.

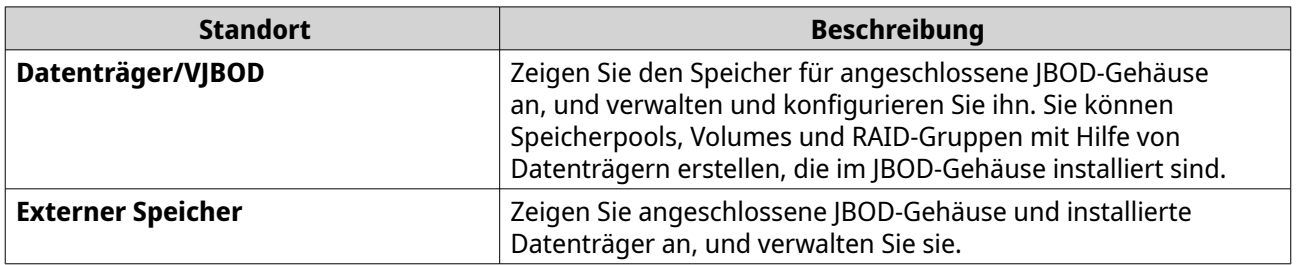

### **Datenträger/VJBOD**

Öffnen Sie QTS, und wechseln Sie zu **Speicher & Snapshots** > **Speicher** > **Datenträger/VJBOD**, um auf die Optionen zur Speicherkonfiguration des JBOD-Gehäuses zuzugreifen.

Weitere Informationen zum Verwalten von Datenträgern und zum Erstellen und Verwalten von Speicherpools sowie zu anderen Funktionen finden Sie im QTS-Benutzerhandbuch.

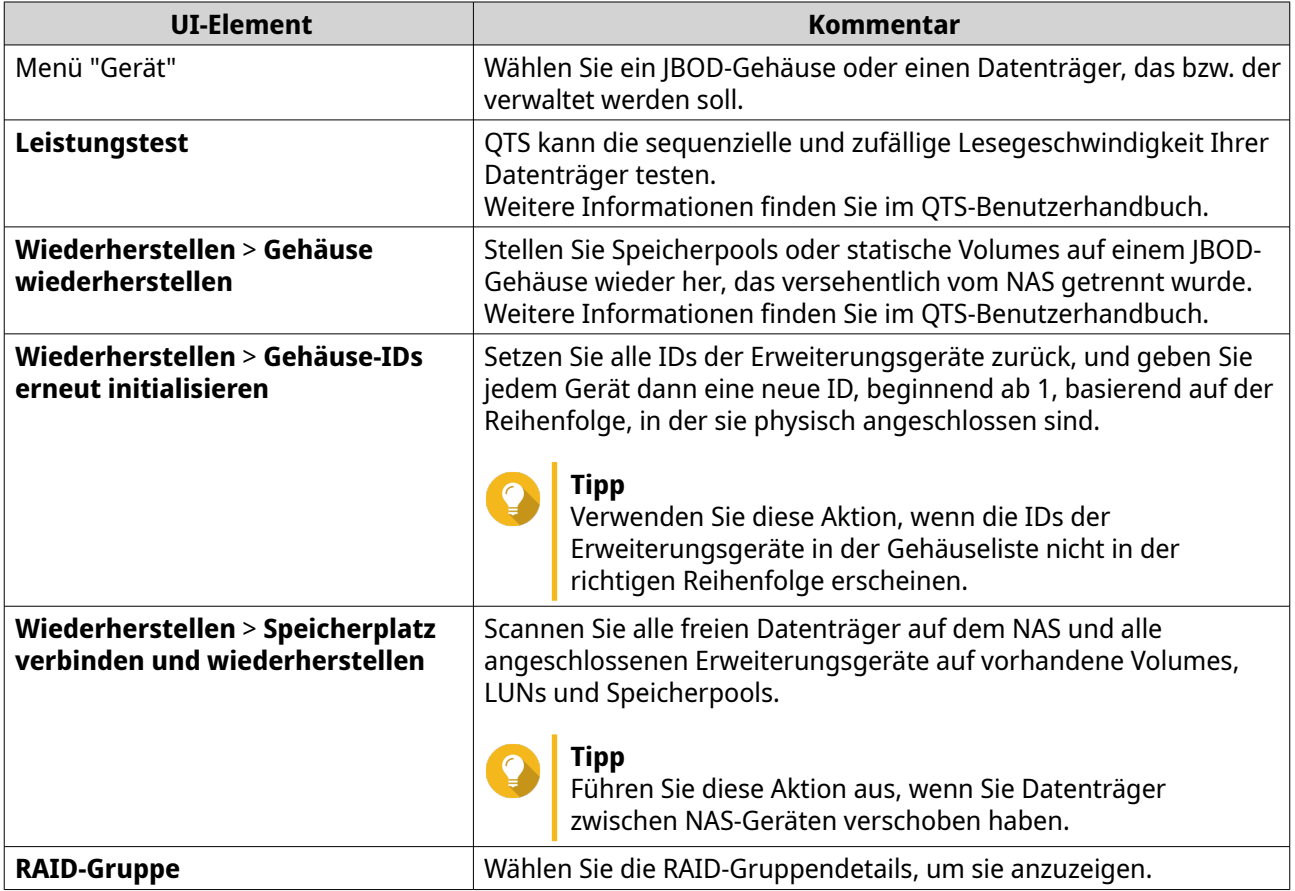

#### **Aktionen für das JBOD-Gehäuse**

Wechseln Sie zu **Speicher & Snapshots** > **Speicher** > **Datenträger/VJBOD**, und wählen Sie ein JBOD-Gehäuse, um eine der folgenden Aktionen auszuführen.

<span id="page-16-0"></span>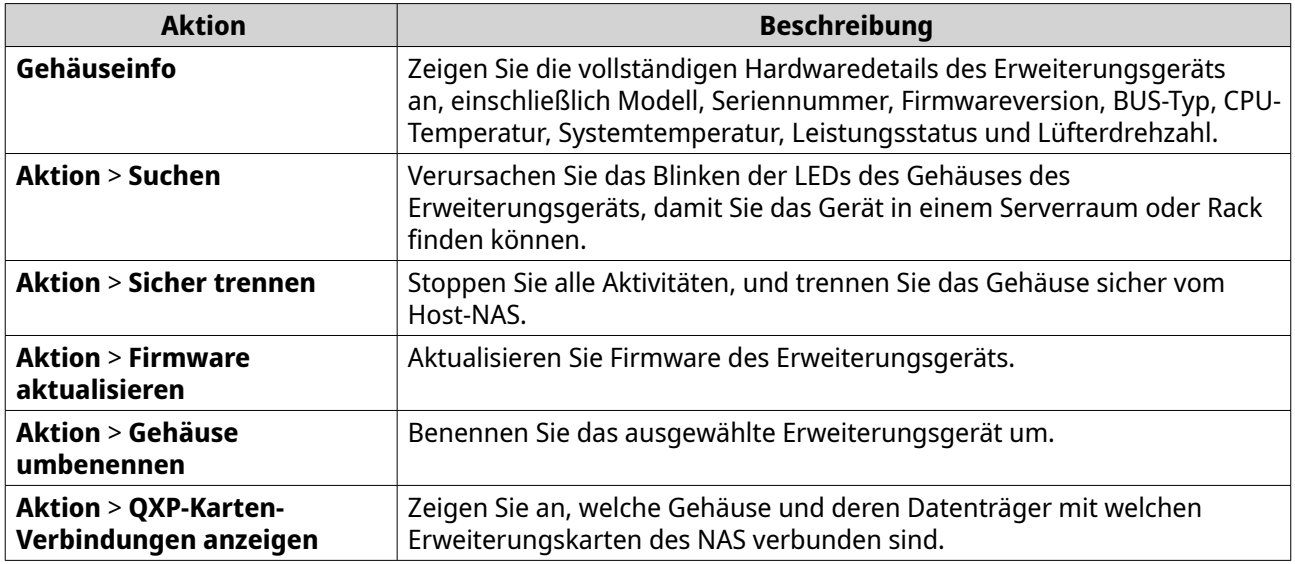

#### **Datenträgeraktionen für das JBOD-Gehäuse**

Wechseln Sie zu **Speicher & Snapshots** > **Speicher** > **Datenträger/VJBOD**, und wählen Sie einen in einem JBOD-Gehäuse installierten Datenträger, um eine der folgenden Aktionen auszuführen.

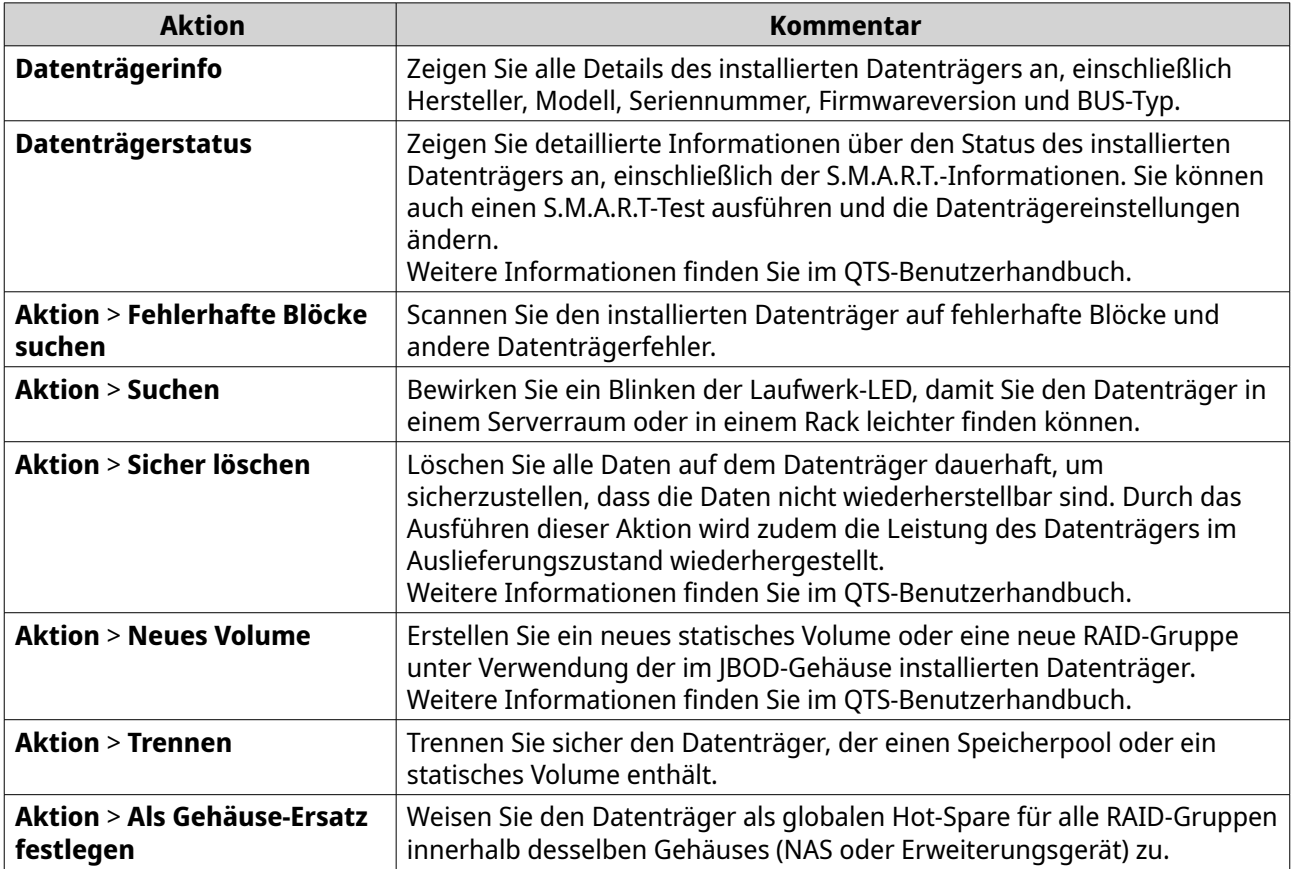

#### **Externer Speicher**

Wechseln Sie zu **Speicher & Snapshots** > **Speicher** > **Externer Speicher**, um die im JBOD-Gehäuse installierten Datenträger anzuzeigen und zu verwalten. Um ein Gerät, einen Datenträger oder eine Partition zu verwalten, wählen Sie eines, einen oder eine aus, und klicken Sie dann auf **Aktionen**.

#### <span id="page-17-0"></span>**Aktionen für externe Speichergeräte**

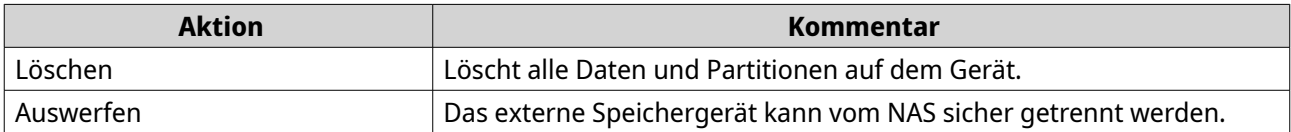

#### **Aktionen für den externen Speicherdatenträger**

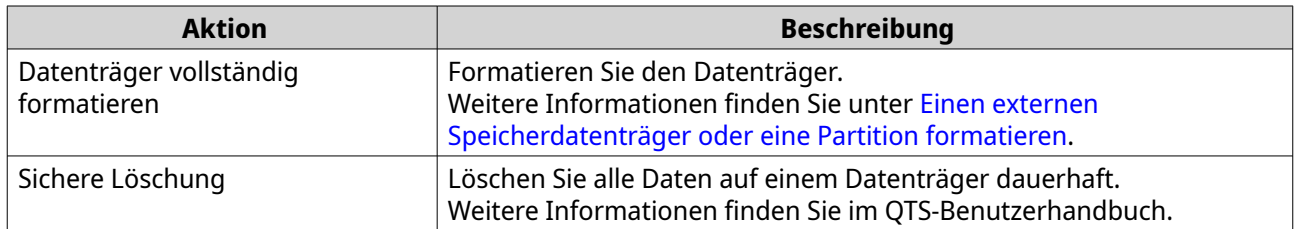

#### **Aktionen für externe Speicherpartitionen**

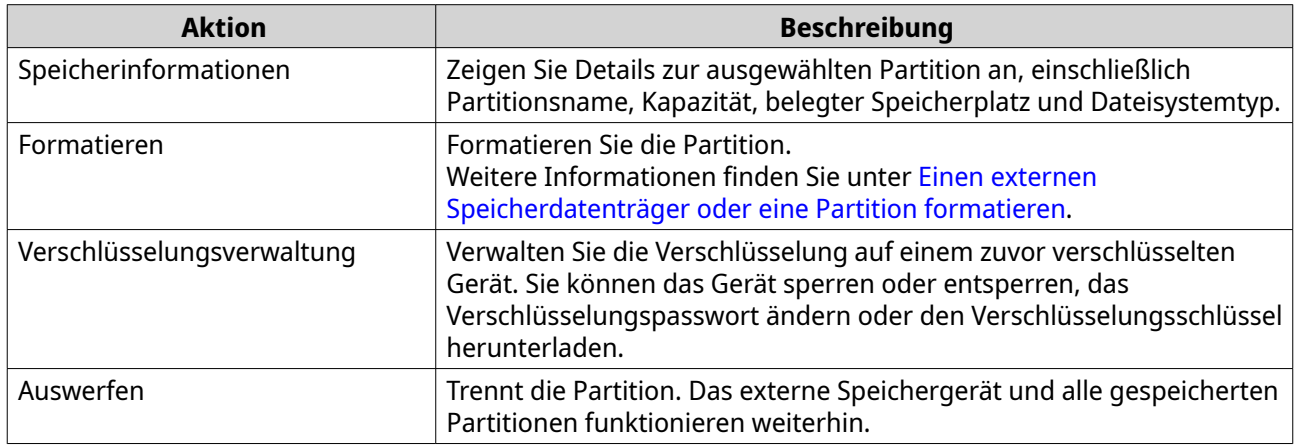

#### **Einen externen Speicherdatenträger oder eine Partition formatieren**

- **1.** Wechseln Sie zu **Speicher & Snapshots** > **Speicher** > **Externer Speicher**.
- **2.** Wählen Sie einen Datenträger oder eine Partition.
- **3.** Klicken Sie auf **Aktionen** und wählen Sie dann **Datenträger vollständig formatieren** oder **Formatieren**. Das Fenster **Datenträger vollständig formatieren** oder **Partition formatieren** wird geöffnet.
- **4.** Wählen Sie ein Dateisystem.

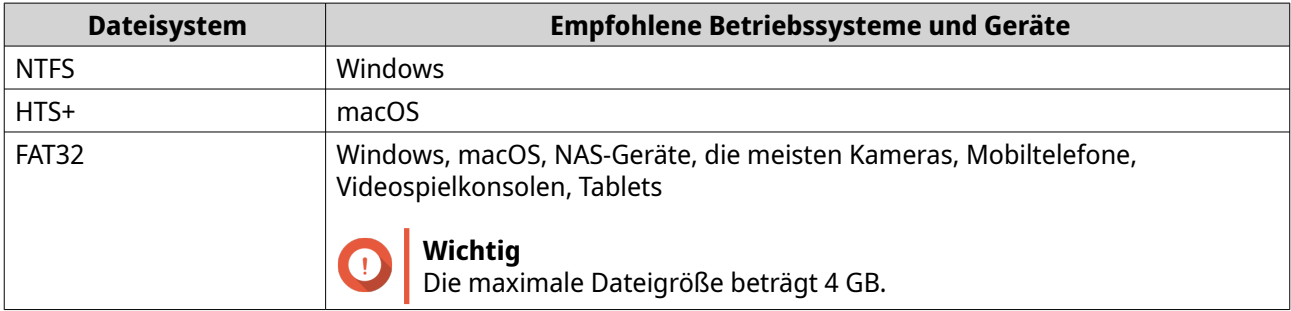

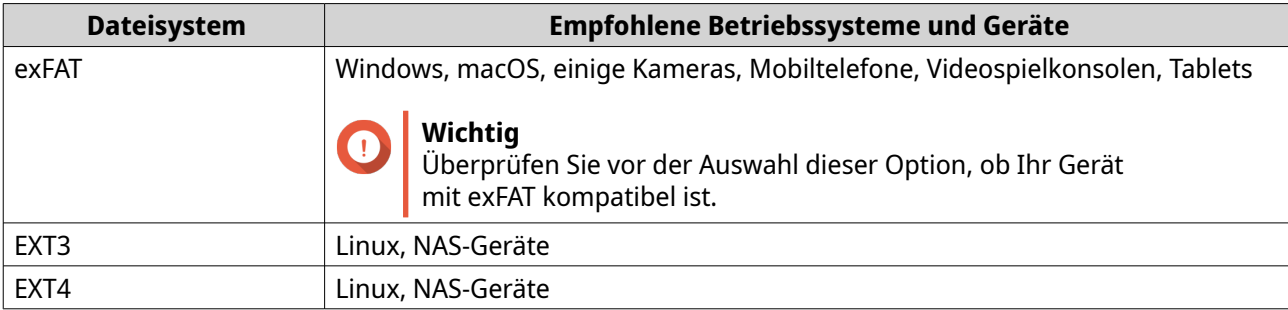

**5.** Geben Sie eine Bezeichnung an.

Die Bezeichnung muss aus 1 bis 16 Zeichen aus einer der folgenden Gruppen bestehen:

- Buchstaben: A bis Z, a bis z
- Zahlen: 0 bis 9
- Sonderzeichen: Bindestrich "-"
- **6.** Optional: Verschlüsselung aktivieren.
	- **a.** Wählen Sie einen Verschlüsselungstyp. Wählen Sie eine der folgenden Optionen:
		- AES 128-Bit
		- AES 192-Bit
		- AES 256-Bit
	- **b.** Geben Sie ein Verschlüsselungspasswort an. Das Passwort muss aus 8 bis 16 Zeichen aus einer der folgenden Gruppen bestehen:
		- Buchstaben: A bis Z, a bis z
		- Zahlen: 0 bis 9
		- Alle Sonderzeichen (ausgenommen Leerzeichen)
	- **c.** Bestätigen Sie das Verschlüsselungspasswort.
	- **d.** Optional: Wählen Sie **Verschlüsselungsschlüssel speichern**.

Wählen Sie diese Option, um eine lokale Kopie des Verschlüsselungsschlüssels auf dem NAS zu speichern. Dies ermöglicht es dem System, den verschlüsselten Speicherplatz automatisch zu entsperren und zu mounten, wenn das NAS hochfährt. Wenn der Verschlüsselungsschlüssel nicht gespeichert wird, müssen Sie das Verschlüsselungspasswort bei jedem Neustart des NAS angeben.

#### **Warnung**

- Das Speichern des Verschlüsselungsschlüssels auf dem NAS kann zu unbefugtem Zugriff auf die Daten führen, wenn unbefugte Personen physisch auf das NAS zugreifen können.
- Wenn Sie das Verschlüsselungspasswort vergessen, ist der Speicherplatz nicht mehr zugänglich und alle Daten gehen verloren.
- **7.** Klicken Sie auf **Formatieren**.

Es wird eine Warnmeldung angezeigt.

<span id="page-19-0"></span>**8.** Klicken Sie auf **OK**.

#### **JBOD-Gehäuse-Firmware in QTS aktualisieren**

#### **1.** Öffnen Sie **Speicher & Snapshots**.

QTS prüft bei der Anmeldung regelmäßig für jedes angeschlossene Gerät auf die neueste Firmware. Wenn ein neues Firmware-Update verfügbar ist, öffnet QTS das Fenster **Firmware-Update starten**.

- **2.** Befolgen Sie zum Installieren der Firmware-Aktualisierung die Anweisungen. Je nach Modell werden Sie möglicherweise aufgefordert, das Gerät auszuschalten und dann einzuschalten oder die Verbindung zu trennen und das Gerät dann wieder verbinden. QTS erkennt das Gerät und zeigt eine Benachrichtigungsmeldung an.
- **3.** Warten Sie auf die Bestätigung, dass die Firmware-Aktualisierung abgeschlossen ist.
- **4.** Wechseln Sie zu **Speicher & Snapshots** > **Speicher** > **Datenträger/VJBOD**.
- **5.** Klicken Sie auf **Wiederherstellen**, und wählen Sie dann **Speicherpool verbinden und wiederherstellen**.

# <span id="page-20-0"></span>**4. QuTS hero JBOD-Verwaltung**

Sie können JBOD-Gehäuse in QuTS hero von folgenden Orten aus im Dienstprogramm "Speicher & Snapshots" verwalten.

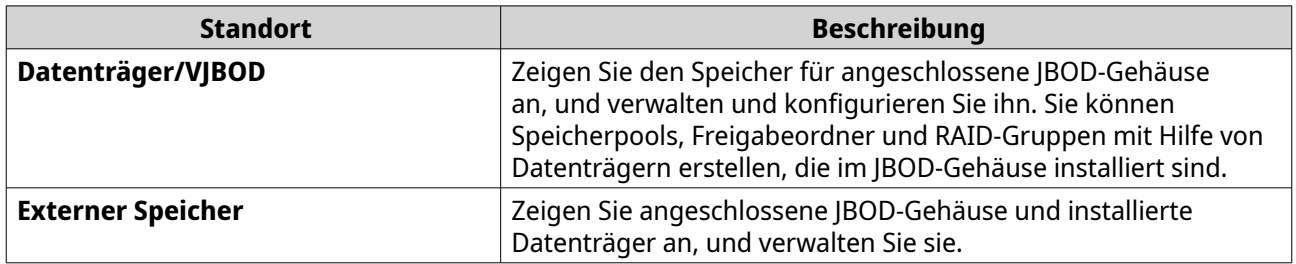

#### **Datenträger/VJBOD**

Öffnen Sie QuTS hero, und wechseln Sie zu **Speicher & Snapshots** > **Speicher** > **Datenträger/VJBOD**, um auf die Optionen zur Speicherkonfiguration des JBOD-Gehäuses zuzugreifen.

Weitere Informationen zum Verwalten von Datenträgern und zum Erstellen und Verwalten von Speicherpools, Freigabeordnern sowie zu anderen Funktionen finden Sie im QuTS hero-Benutzerhandbuch.

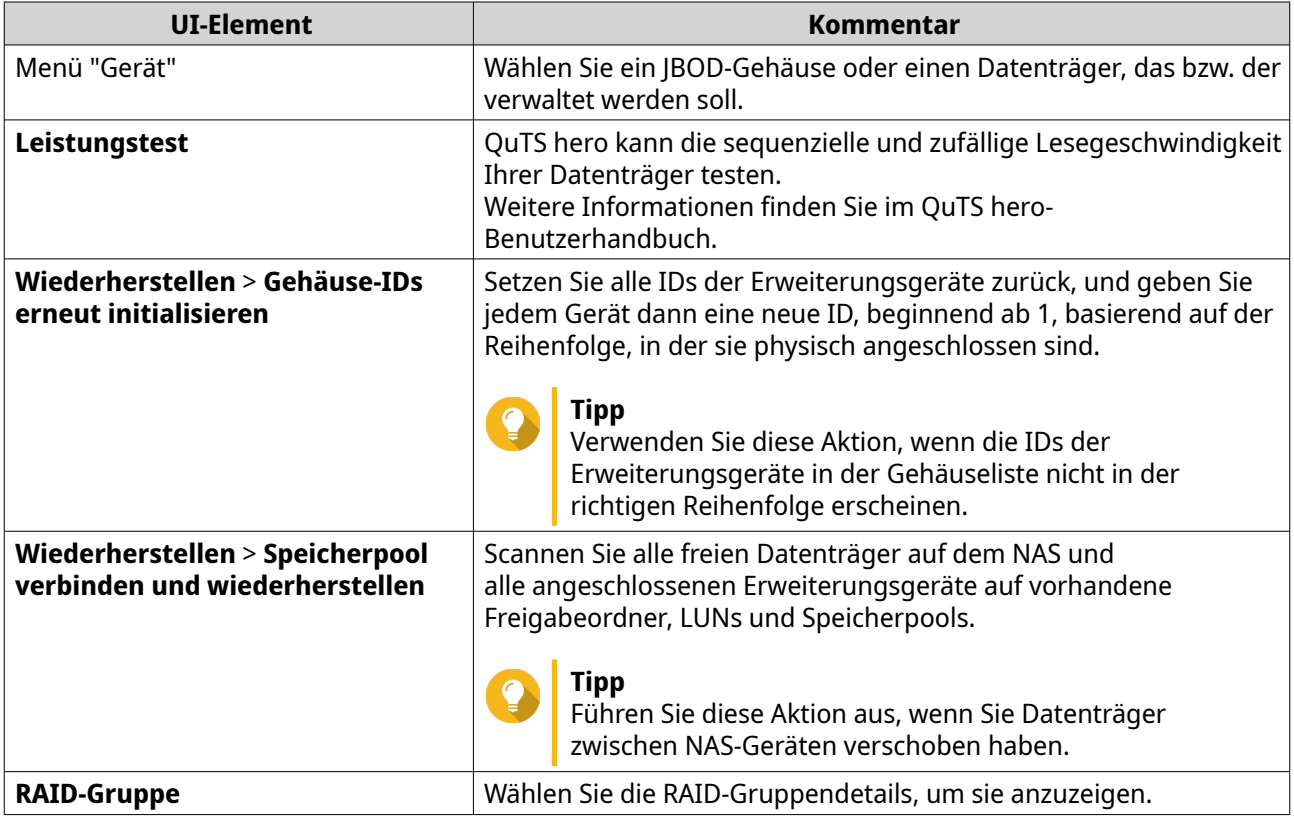

#### **Aktionen für das JBOD-Gehäuse**

Wechseln Sie zu **Speicher & Snapshots** > **Speicher** > **Datenträger/VJBOD**, und wählen Sie ein JBOD-Gehäuse, um eine der folgenden Aktionen auszuführen.

<span id="page-21-0"></span>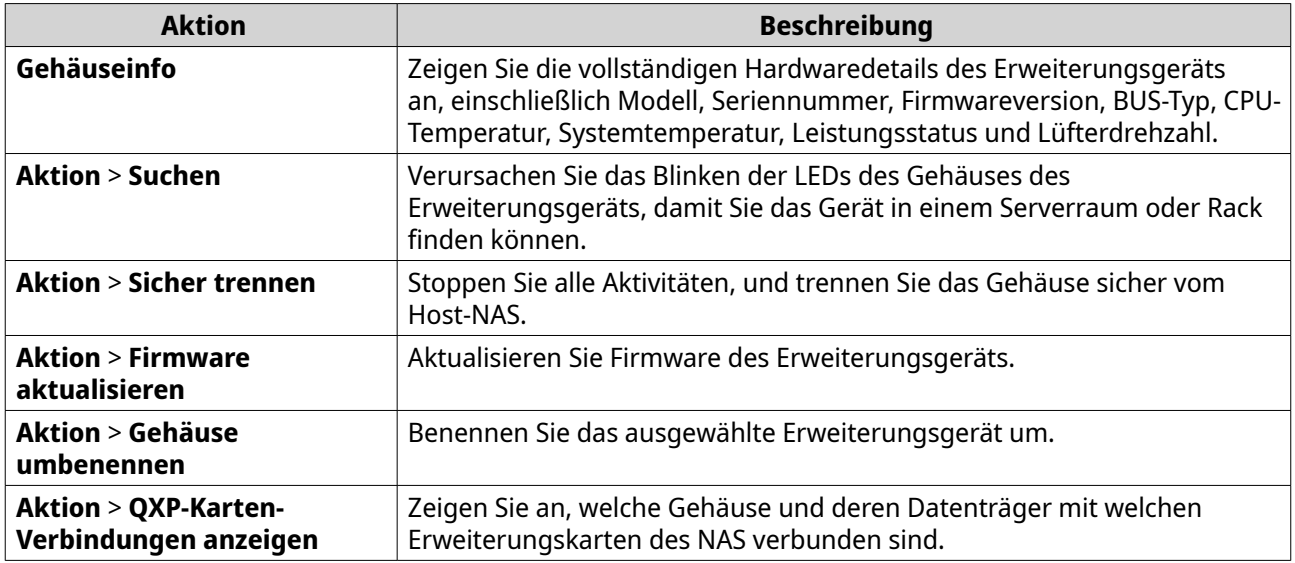

#### **Datenträgeraktionen für das JBOD-Gehäuse**

Wechseln Sie zu **Speicher & Snapshots** > **Speicher** > **Datenträger/VJBOD**, und wählen Sie einen in einem JBOD-Gehäuse installierten Datenträger, um eine der folgenden Aktionen auszuführen.

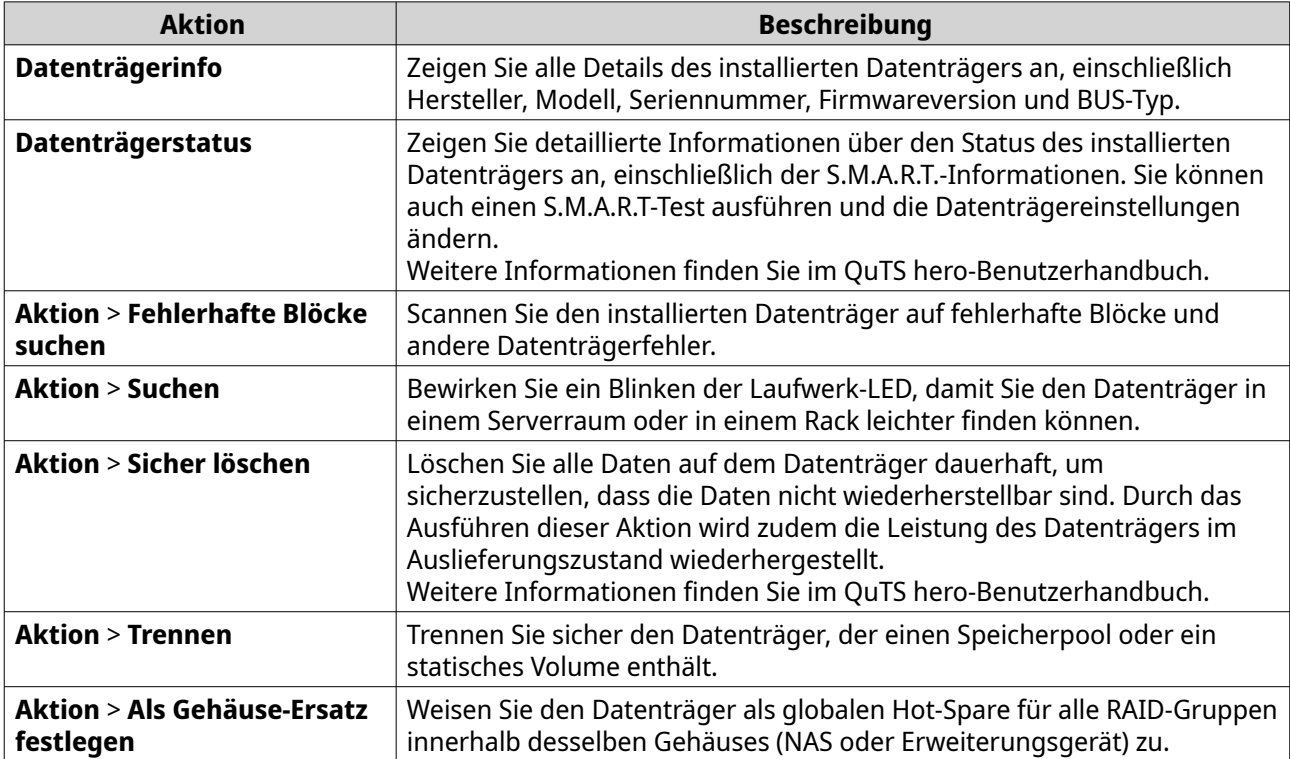

#### **Externer Speicher**

Wechseln Sie zu **Speicher & Snapshots** > **Speicher** > **Externer Speicher**, um die im JBOD-Gehäuse installierten Datenträger anzuzeigen und zu verwalten. Um ein Gerät, einen Datenträger oder eine Partition zu verwalten, wählen Sie eines, einen oder eine aus, und klicken Sie dann auf **Aktionen**.

#### <span id="page-22-0"></span>**Aktionen für externe Speichergeräte**

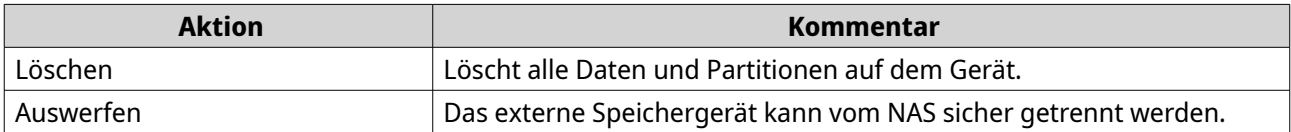

#### **Aktionen für den externen Speicherdatenträger**

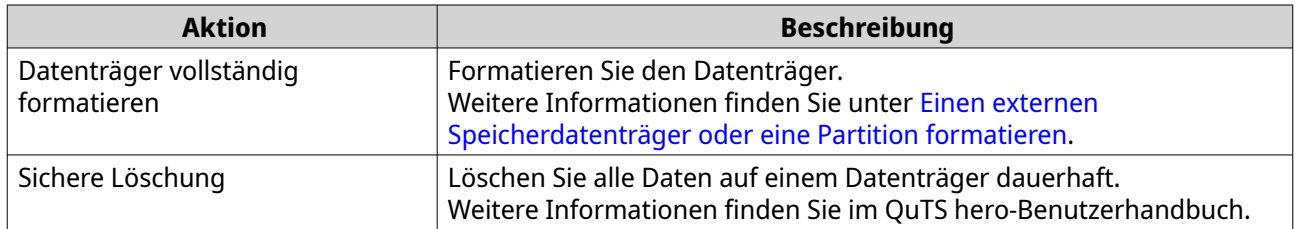

#### **Aktionen für externe Speicherpartitionen**

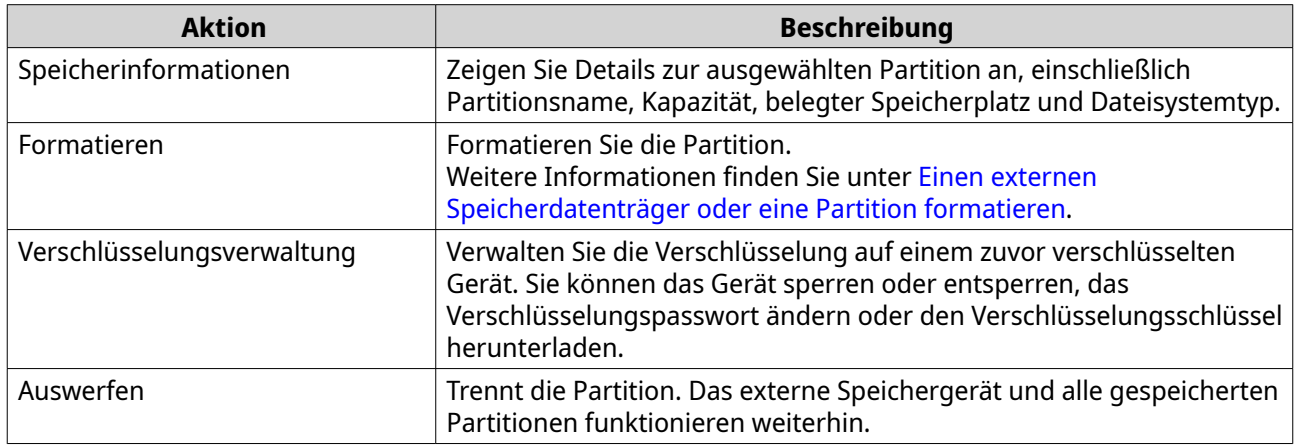

#### **Einen externen Speicherdatenträger oder eine Partition formatieren**

- **1.** Wechseln Sie zu **Speicher & Snapshots** > **Speicher** > **Externer Speicher**.
- **2.** Wählen Sie einen Datenträger oder eine Partition.
- **3.** Klicken Sie auf **Aktionen** und wählen Sie dann **Datenträger vollständig formatieren** oder **Formatieren**. Das Fenster **Datenträger vollständig formatieren** oder **Partition formatieren** wird geöffnet.
- **4.** Wählen Sie ein Dateisystem.

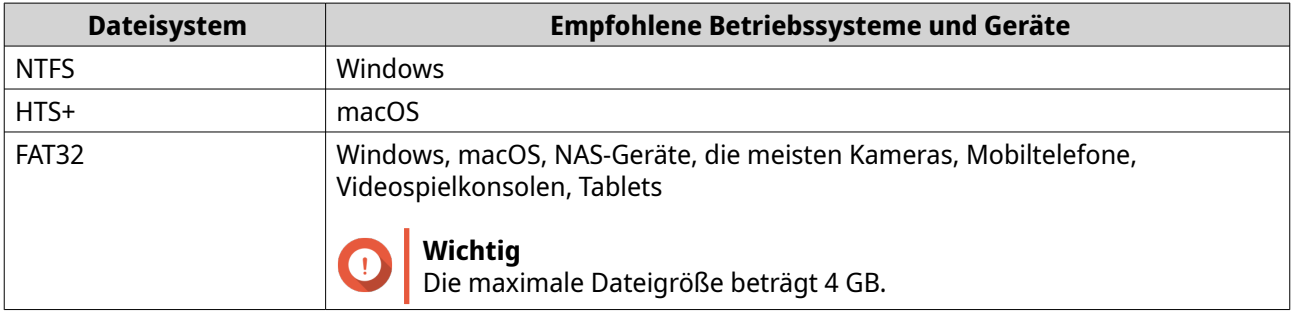

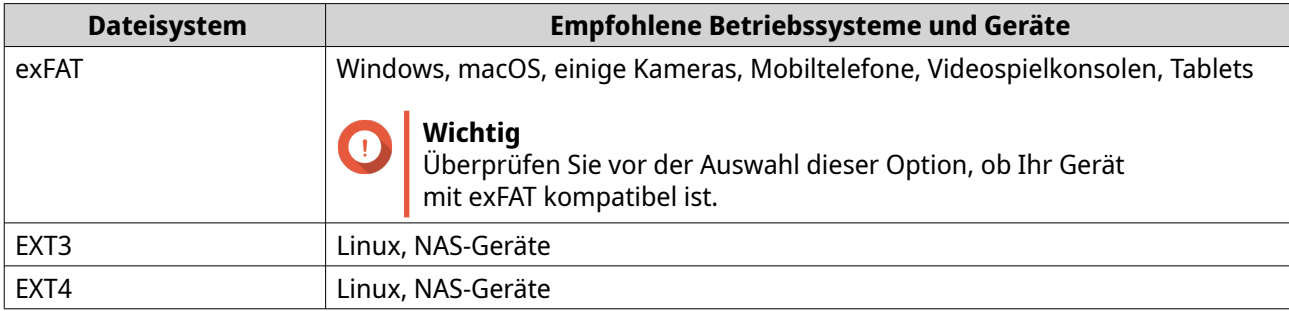

**5.** Geben Sie eine Bezeichnung an.

Die Bezeichnung muss aus 1 bis 16 Zeichen aus einer der folgenden Gruppen bestehen:

- Buchstaben: A bis Z, a bis z
- Zahlen: 0 bis 9
- Sonderzeichen: Bindestrich "-"
- **6.** Optional: Verschlüsselung aktivieren.
	- **a.** Wählen Sie einen Verschlüsselungstyp. Wählen Sie eine der folgenden Optionen:
		- AES 128-Bit
		- AES 192-Bit
		- AES 256-Bit
	- **b.** Geben Sie ein Verschlüsselungspasswort an. Das Passwort muss aus 8 bis 16 Zeichen aus einer der folgenden Gruppen bestehen:
		- Buchstaben: A bis Z, a bis z
		- Zahlen: 0 bis 9
		- Alle Sonderzeichen (ausgenommen Leerzeichen)
	- **c.** Bestätigen Sie das Verschlüsselungspasswort.
	- **d.** Optional: Wählen Sie **Verschlüsselungsschlüssel speichern**.

Wählen Sie diese Option, um eine lokale Kopie des Verschlüsselungsschlüssels auf dem NAS zu speichern. Dies ermöglicht es dem System, den verschlüsselten Speicherplatz automatisch zu entsperren und zu mounten, wenn das NAS hochfährt. Wenn der Verschlüsselungsschlüssel nicht gespeichert wird, müssen Sie das Verschlüsselungspasswort bei jedem Neustart des NAS angeben.

#### **Warnung**

- Das Speichern des Verschlüsselungsschlüssels auf dem NAS kann zu unbefugtem Zugriff auf die Daten führen, wenn unbefugte Personen physisch auf das NAS zugreifen können.
- Wenn Sie das Verschlüsselungspasswort vergessen, ist der Speicherplatz nicht mehr zugänglich und alle Daten gehen verloren.
- **7.** Klicken Sie auf **Formatieren**.

Es wird eine Warnmeldung angezeigt.

<span id="page-24-0"></span>**8.** Klicken Sie auf **OK**.

#### **JBOD-Gehäuse-Firmware in QuTS hero aktualisieren**

**1.** Öffnen Sie **Speicher & Snapshots**.

QuTS hero prüft bei der Anmeldung regelmäßig für jedes angeschlossene Gerät auf die neueste Firmware. Wenn ein neues Firmware-Update verfügbar ist, öffnet QuTS hero das Fenster **Firmware-Update starten**.

- **2.** Befolgen Sie zum Installieren der Firmware-Aktualisierung die Anweisungen. Je nach Modell werden Sie möglicherweise aufgefordert, das Gerät auszuschalten und dann einzuschalten oder die Verbindung zu trennen und das Gerät dann wieder verbinden. QuTS hero erkennt das Gerät und zeigt eine Benachrichtigungsmeldung an.
- **3.** Warten Sie auf die Bestätigung, dass die Firmware-Aktualisierung abgeschlossen ist.
- **4.** Wechseln Sie zu **Speicher & Snapshots** > **Speicher** > **Datenträger/VJBOD**.
- **5.** Klicken Sie auf **Wiederherstellen**, und wählen Sie dann **Speicherpool verbinden und wiederherstellen**.